# CSK- CAD Systeme Kluwetasch

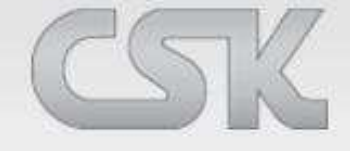

Services aus einer Hand Karl-Heinz Kluwetasch

CADSTAR IDF

### **Einführung / Hintergrund**

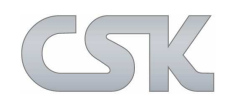

#### **Das CADSTAR IDF Interface**

ermöglicht PCB Designinformationen bi-direktional zwischen CADSTAR und MCAD Systemen mit Hilfe des IDF (Intermediate Data Format) auszutauschen.

CADSTAR importiert oder exportiert die IDF Versionen 2.0 und 3.0

Das IDF Format besteht aus drei Daten Files

▶ Board File, Library File und Panel File

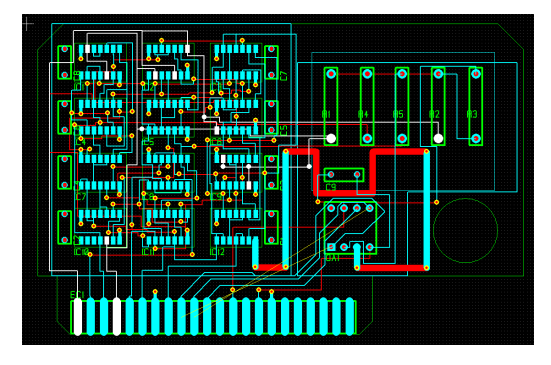

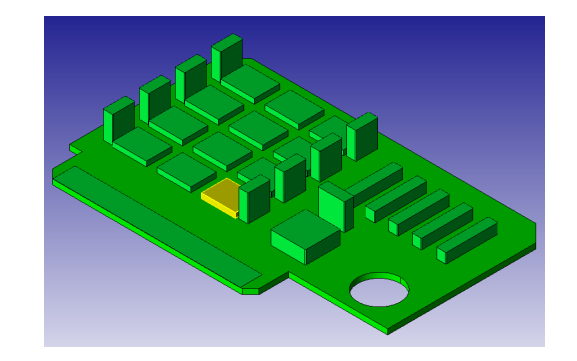

- > CADSTAR exportiert das Board- und Library File
- ► CADSTAR importiert nur das Board File
- $\triangleright$ CADSTAR unterstützt das Panel File nicht

### **Einführung / Hintergrund**

#### **Der IDF Link**

erlaubt zwischen CADSTAR und MCAD Systemen folgende Datenobjekte auszutauschen:

- ➤ Leiterplattenkonturen inklusive aller Durchbrüche und Befestigungsbohrungen
- $\blacktriangleright$ Platzierungs-, Entflechtungs- sowie Sperrflächen
- Bauteilplatzierungen mit der Position, Rotation und der Information auf welcher Seite von der Leiterplatte das Bauteil platziert wird

#### Bauteildarstellungen:

Die 3D-Kontur wird von der Körperumrandung abgeleitet. Die Höhe der Kontur wird vom Bauteilwert festgelegt, um das vereinfachte 3D Model zu erstellen.

► Diese Information wird nur für den Export verwendet.<br>Die vereinfachten 3D Modelle werden nicht in Die vereinfachten 3D Modelle werden nicht in CADSTAR zurück importiert.

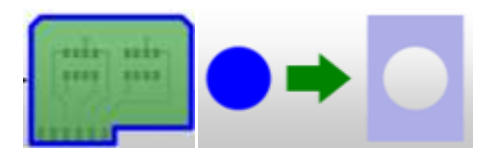

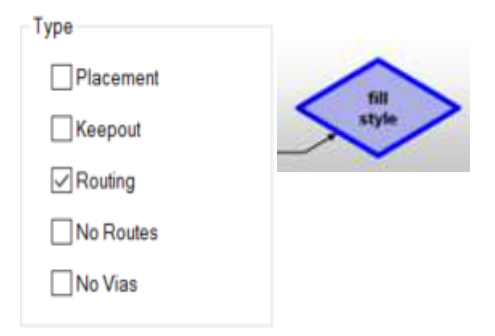

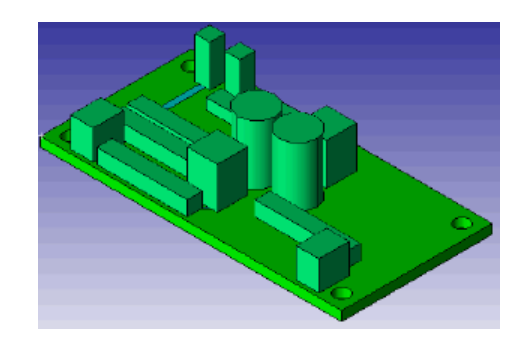

#### **Einführung / Hintergrund**

#### **Mit IDF Daten**

kann ein PCB Design in CADSTAR initialisiert werden:

- z.B. mit dem Import der Leiterplattenkontur aus der IDF Datei in ein noch nicht platziertes PCB Design
- Der Import kann auch Flächen für z.B. kritische Bauteile, Sperrflächen oder Bohrungen enthalten usw.

Kontinuierliche Änderungen können zwischen CADSTAR und dem MCAD System in beide Richtungen übertragen werden:

- **E** Änderungen der Bauteilposition, Rotation oder Leiterplattenseite
- Änderungen der Leiterplattenkontur, Sperrflächen oder Bohrungen usw.

Der Austausch der PCB Layout Daten zwischen CADSTAR und dem MCAD System kann mehrfach via IDF durchgeführt werden. Dadurch können Änderungen gezielt überprüft und übernommen werden.

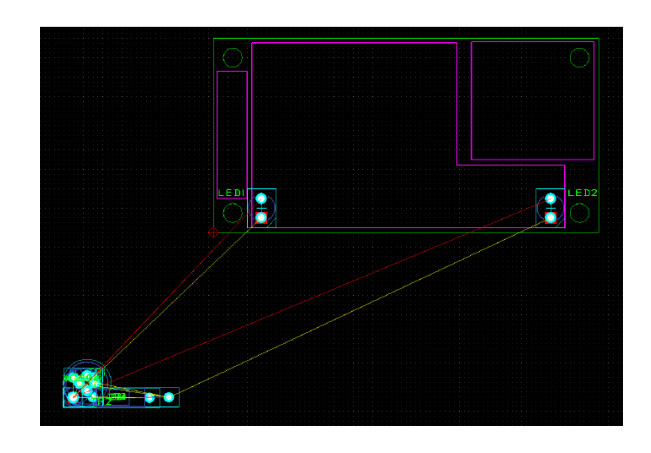

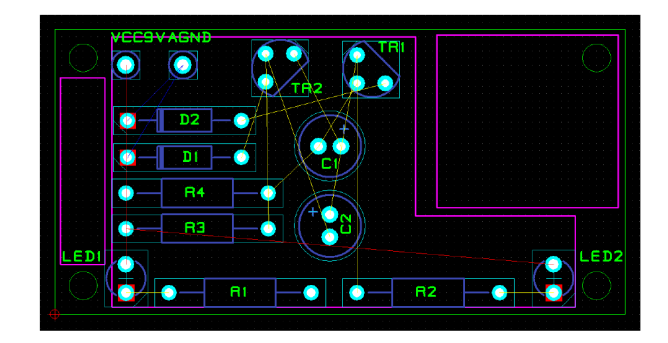

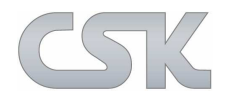

### **Aufrufen des IDF Links**

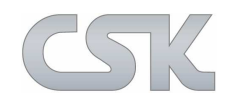

**Der IDF Link** verwendet das Standard CADSTAR File / Import und Export Menü

- Der IDF Link hat eine eigenständige Lizenz
- $\triangleright$  Die IDF Option ist nicht sichtbar, wenn keine Lizenz vorhanden ist

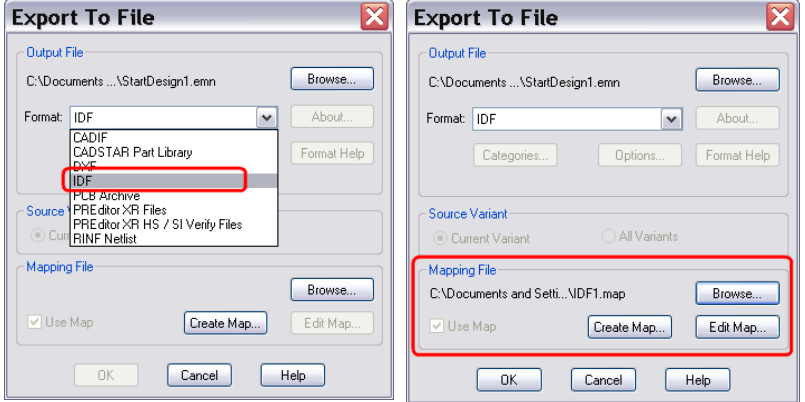

#### Das IDF **Export** Menü

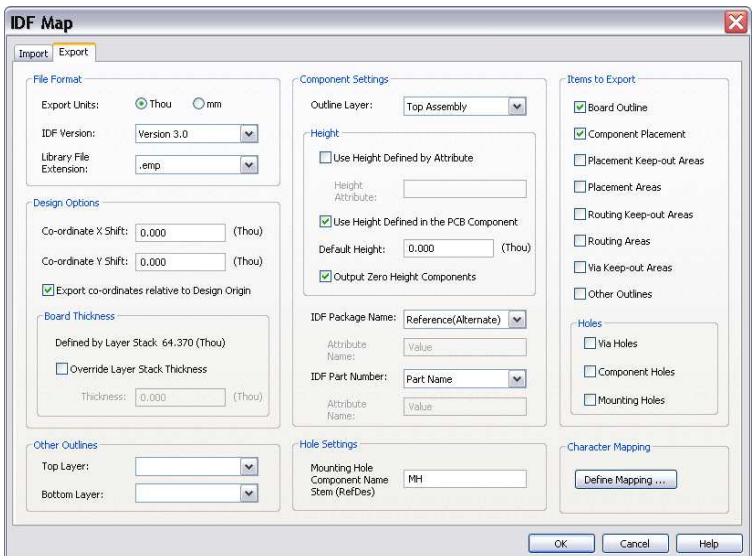

#### Das IDF **Import** Menü

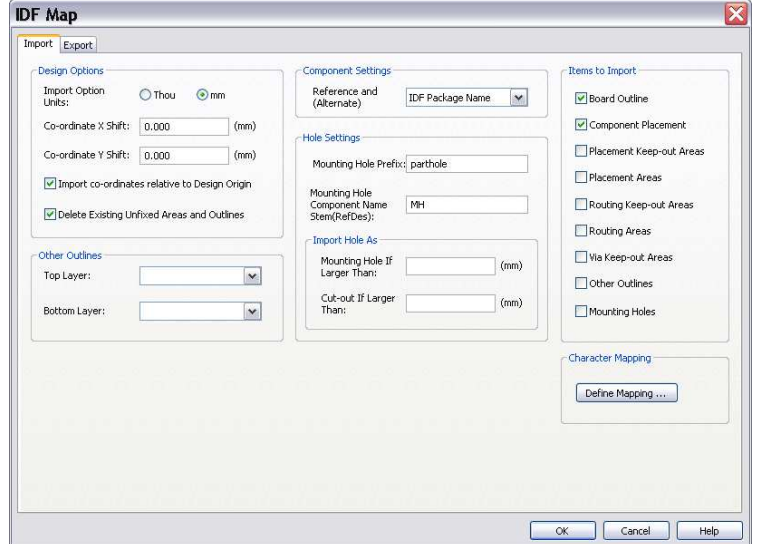

### **IDF Import - Objekte**

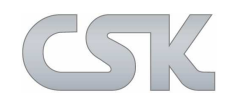

Verwenden Sie die Kontrollkästchen in den "Items to Import", um den Abschnitt auszuwählen aus dem die Datenelemente via IDF importiert werden sollen:

 $\blacktriangleright$ Wählen Sie für den Import nur die Daten die Sie benötigen

#### Geschützte Design Objekte:

 $\blacktriangleright$ Alle Objekte die im CADSTAR den Status "FIX" haben, werden durch den IDF Import nicht verändert. Das betrifft z.B. Bauteile, Flächen und Bohrungen.

#### Import Option Units:

- Betrifft nur die Werte hier im Dialog
- für die Befestigungsbohrungen gelten besondere Regeln
- Die Einheiten für die Koordinaten-daten werden der IDF-Datei entnommen
- Bei Bedarf werden die IDF Daten in die aktuellen CADSTAR Design-Einheiten umgewandelt

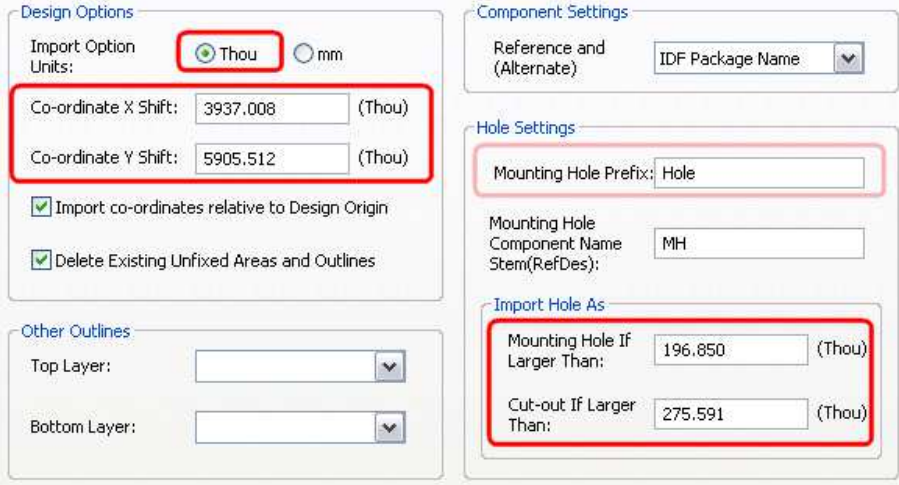

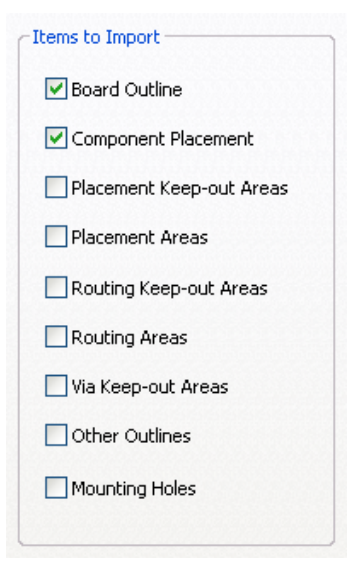

### **IDF Import – Objekte Video**

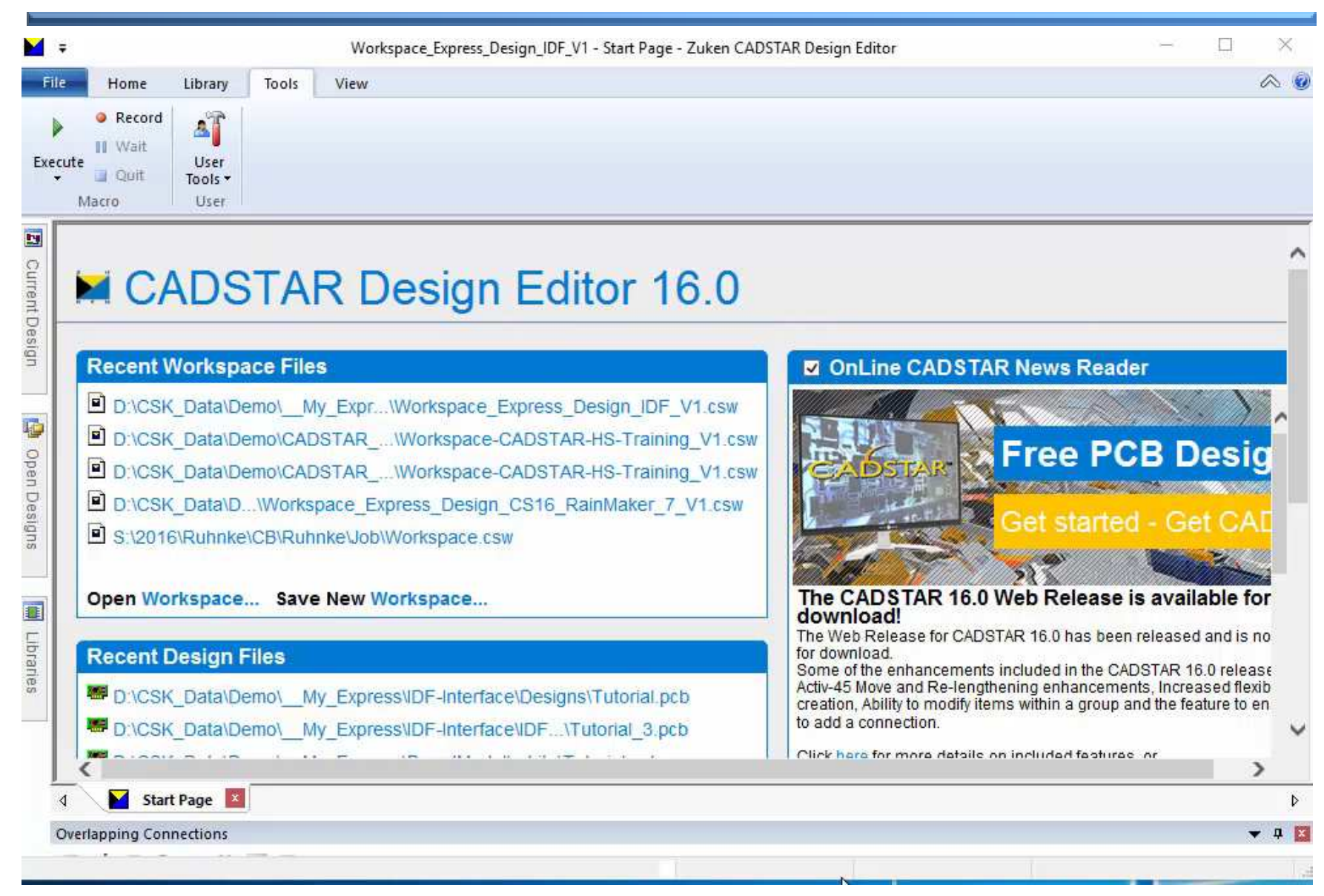

#### **IDF Import – Design Options**

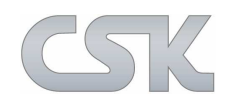

Ermöglicht ein Koordinaten Offset für alle IDF Daten während des Imports:

- ► Damit werden die Differenzen von unterschiedlichen<br>Nullnunkten zwischen CADSTAB und dem MCAD Nullpunkten zwischen CADSTAR und dem MCAD System ausgeglichen
- ► Diese Werte werden mit dem CADSTAR interaktiven Nullpunkt kombiniert

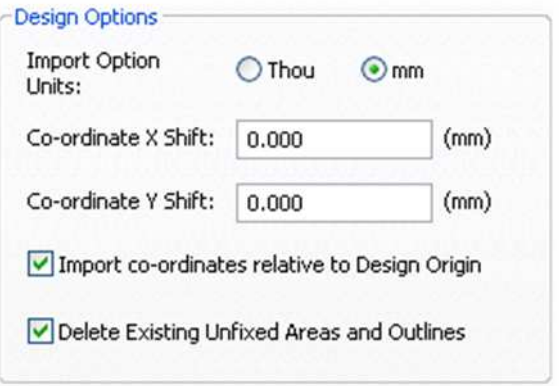

Das Löschen von nicht fixierten Flächen und Linienkonturen, die nicht in dem IDF vorhanden sind muss explizit gewählt werden:

 Gibt einen zusätzlichen Schutz gegen das Verlieren und die Änderung der bestehenden Konstruktionsdaten

### **IDF Import – Component Settings**

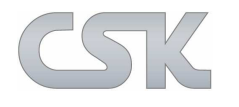

#### Das Referenzieren von Bauteilen im Design:

- Basierend auf den Bauteilnamen
- **Position, Rotation und Seite werden mit den**<br>IDE Deten ektueligiert IDF Daten aktualisiert

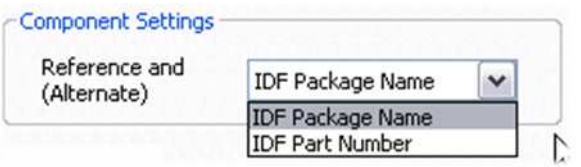

#### Hinzufügen von fehlenden Bauteilen zum Design:

 Die erforderliche Referenz zwischen der CADSTAR Bibliothek und den Bauteildaten im IDF File ist herzustellen.

Die Inhalte der Referenzenfelder können unterschiedlich zugewiesen werden.Da die MCAD Systeme die Inhalte der Referenzfelder unterschiedlich verwenden.

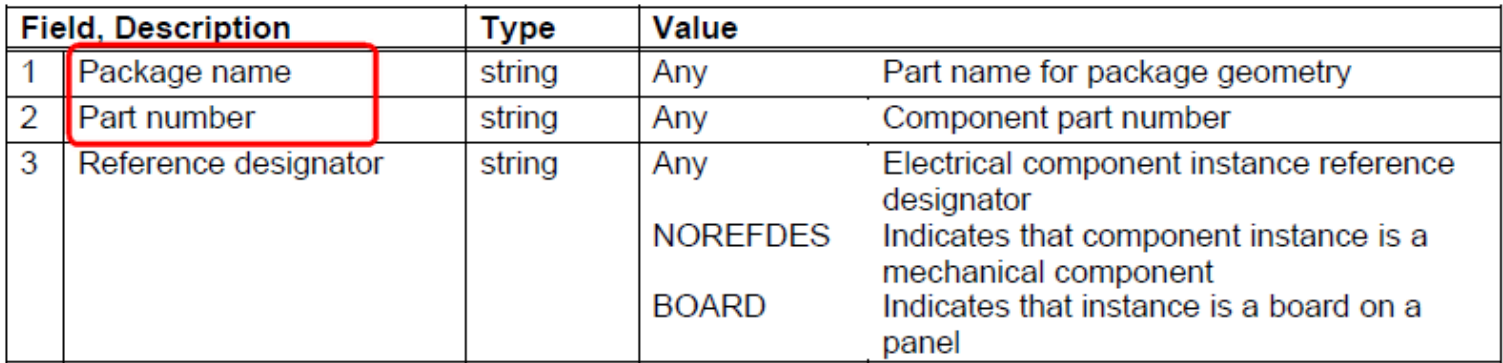

### **Video – Bauteile Platzierung via IDF**

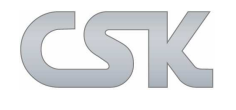

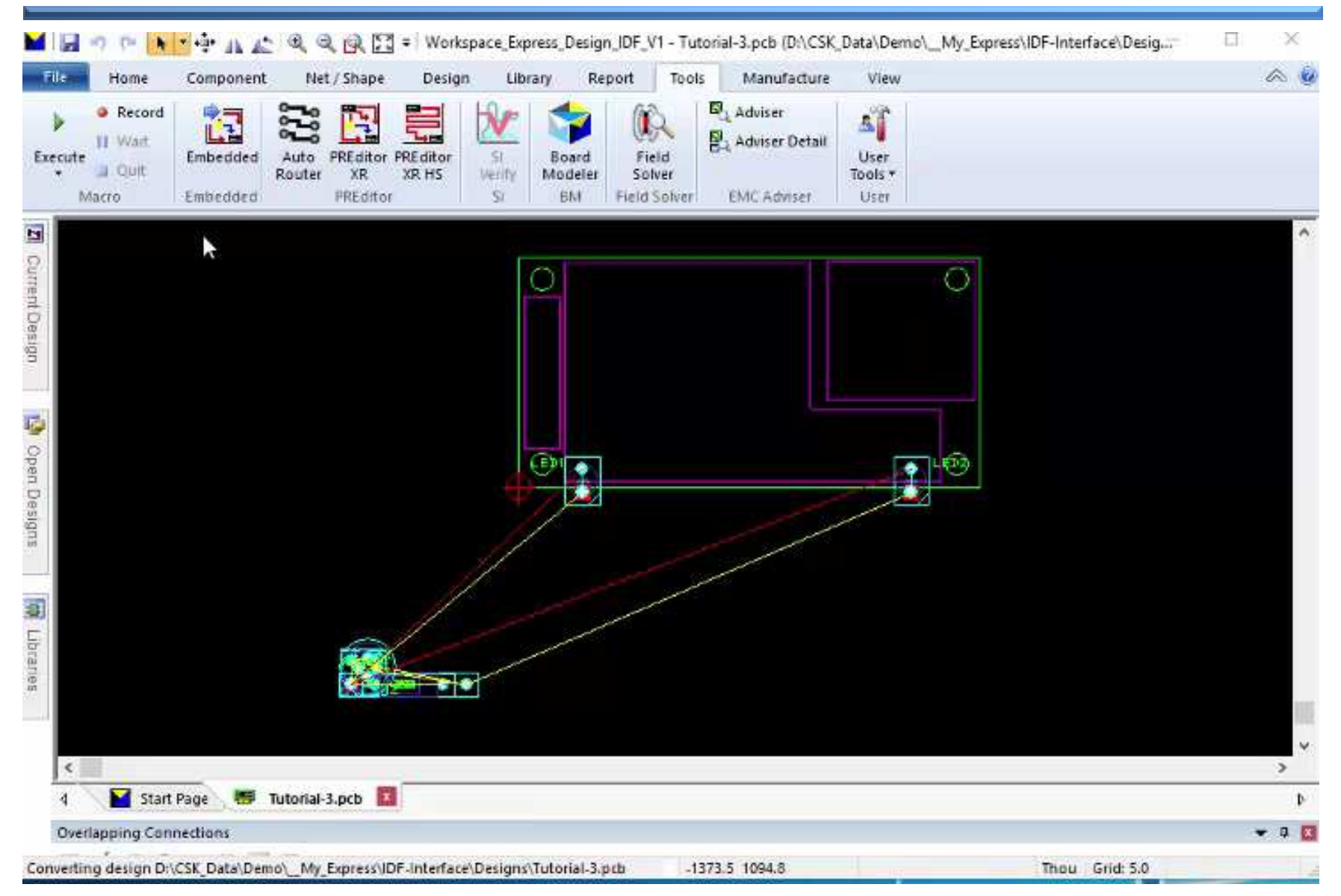

### **IDF Import – Component Settings**

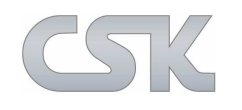

Das Verfahren wie ein neuer Part in dem Design hinzugefügt wird:

- Durch Kopieren eines existierenden Parts aus dem Design
- Durch Hinzufügen eines neuen Parts aus der Bibliothek

Falls dieses Vorgehen erfolglos ist, wird versucht nur das Footprint gemäß IDF Bezeichnung hinzuzufügen:

- Durch Kopieren eines existierenden Footprints aus dem Design
- $\blacktriangleright$ Durch Hinzufügen eines neuen Footprints aus der Bibliothek

Im zweiten Fall ist dem Footprint kein Part zugewiesen. Der Bauteilname (Ref Des) für neu hinzugefügte Bauteile, wird durch die Bezeichnung in den IDF Daten bestimmt.

### **IDF Import – Mounting Hole Settings**

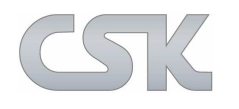

Befestigungslöcher können als "Einzel-Pin"-Bauteil oder als Loch in die Leiterplattenkontur importiert werden:

Die Größe vom Loch entspricht dem Bohrungsdurchmesser

Befestigungslöcher werden durch Bauteile repräsentiert:

- > Name (Ref Des) im IDF File
- Bedingung: der Bauteilname Präfix wird während des Imports passend definiert
- $\triangleright$  z.B.: MH1, MH2, MH3 etc.

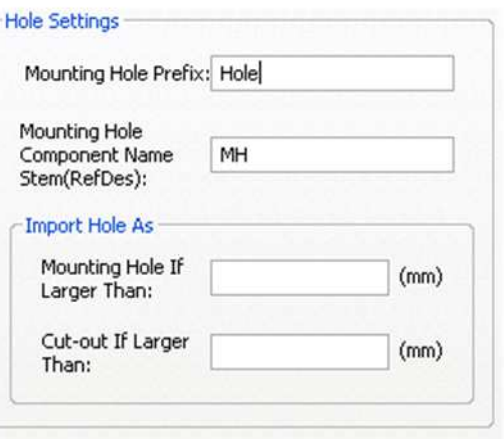

Befestigungslöcher können nach Ihrem Typ in der IDF-Datei identifiziert werden.

 $\triangleright$ 'MTG' oder 'TOOL'

Bohrlöcher in den IDF Daten werden als "Einzel-Pin" Bauteil in CADSTAR eingefügt.

Während des IDF-Imports können vorhandene Löcher verschoben, verändert oder gelöscht werden.

## **Video Import Bohrungen und Durchbrüche**

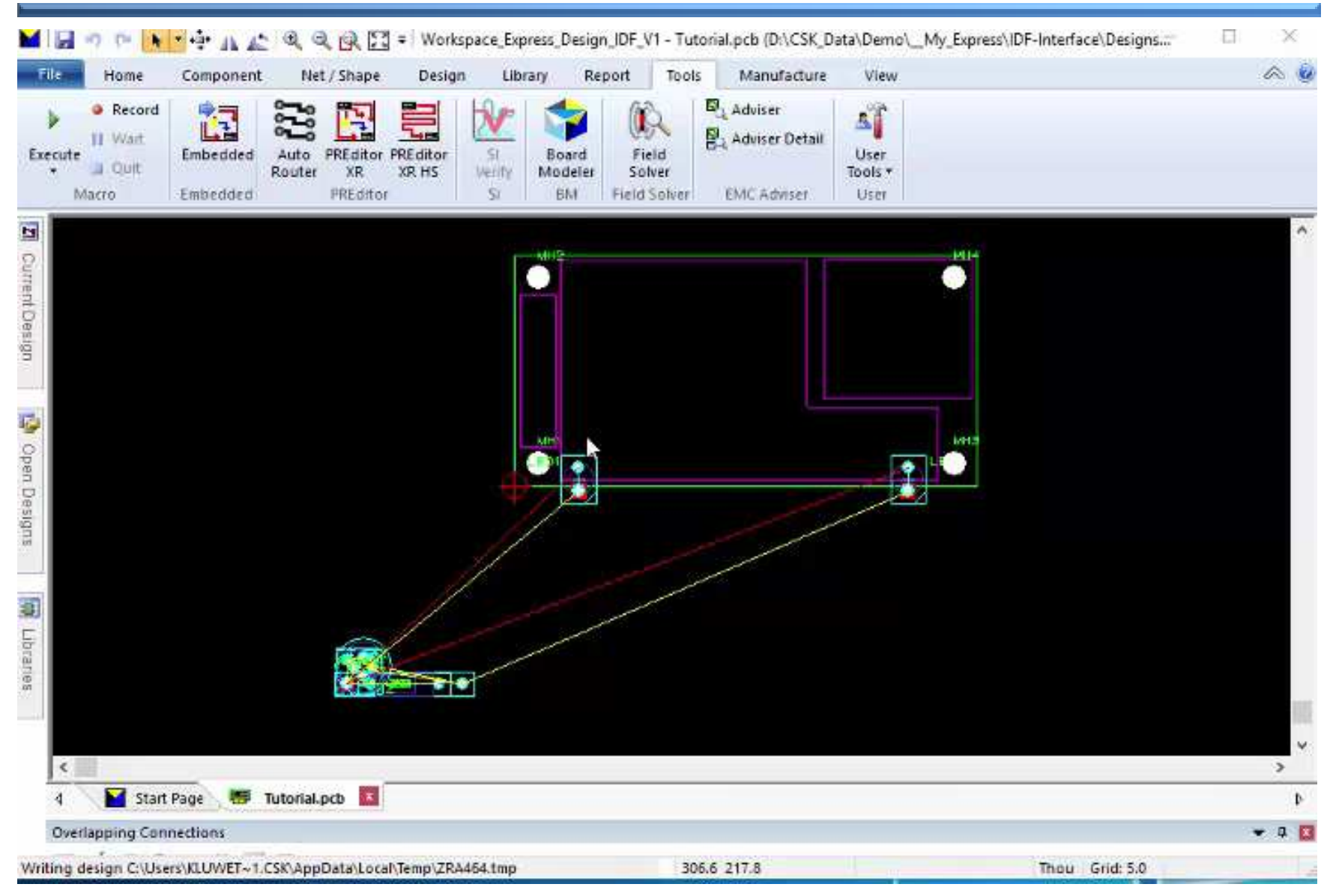

Wird verwendet, um Datenobjekte zwischen den ECAD / MCAD auszutauschen, für die es in beiden Systemen oder im IDF Format keine Entsprechungen gibt.

 $\blacktriangleright$ Zum Beispiel Kühlkörper, besondere Arten von Flächen, Langlöcher usw.

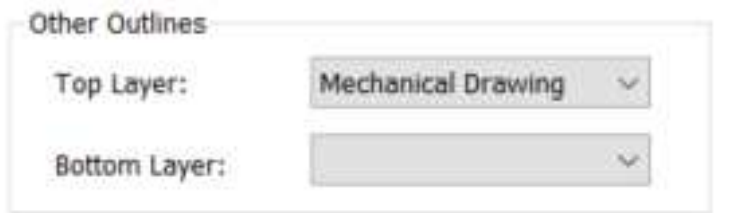

Die Darstellung und Interpretation der Daten wird durch den Anwender festgelegt.

Die Daten werden als geschlossene Kontur auf einer festgelegten Lage importiert.

- $\triangleright$ Die Konturen können Ausbrüche beinhalten
- $\blacktriangleright$  Die Konturen werden auf den zugewiesenen Lagen oben oder unten in CADSTAR platziert

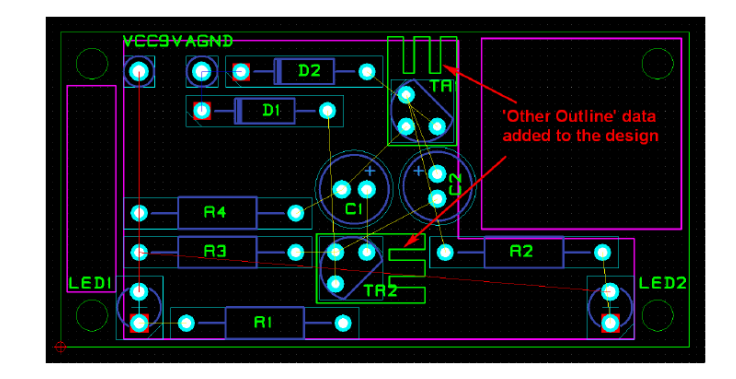

### **Via Outer Outline Import**

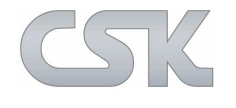

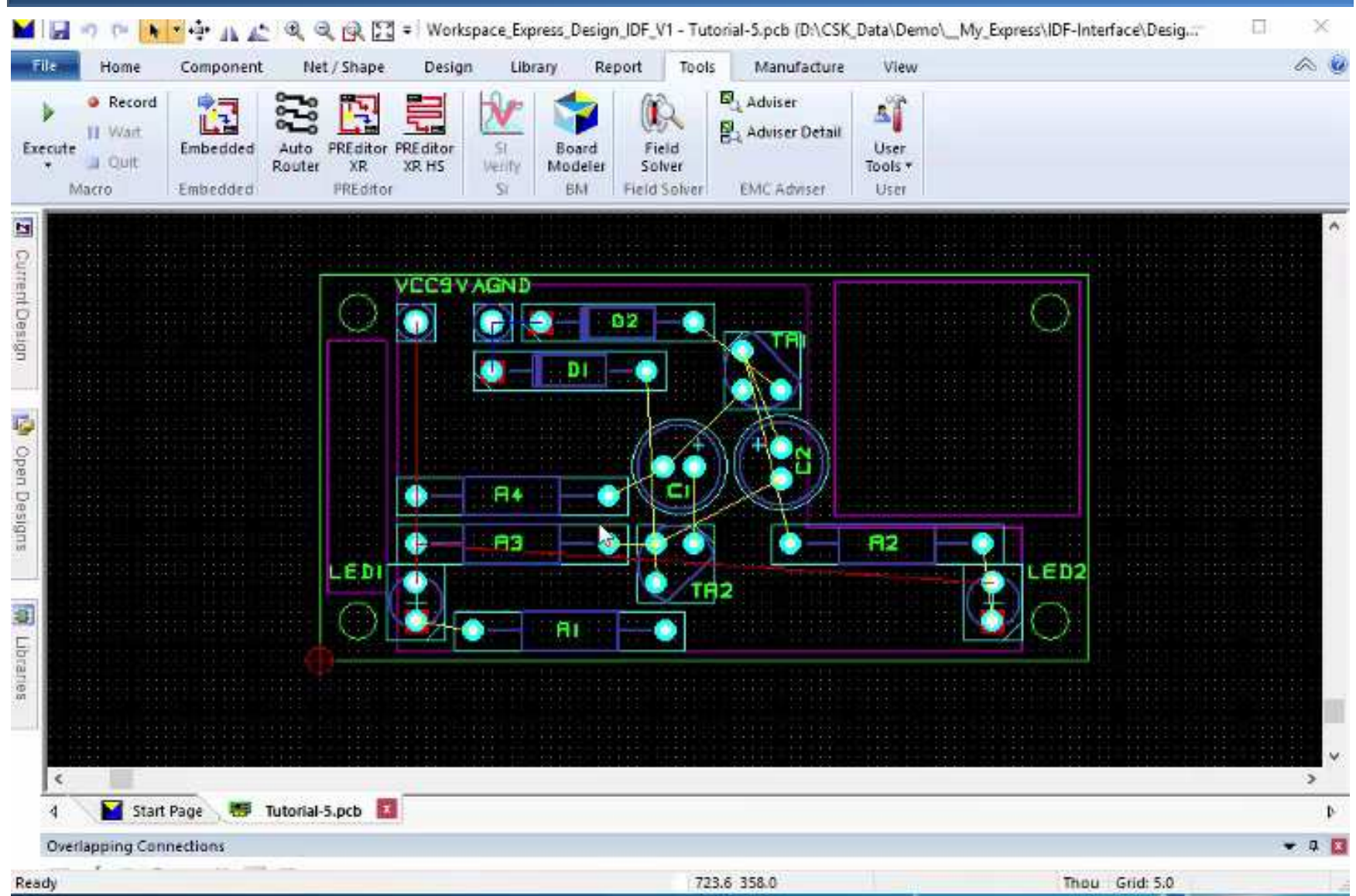

### **Via IDF eine geänderte Leiterplatten Kontur einlesen**

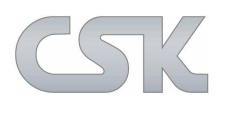

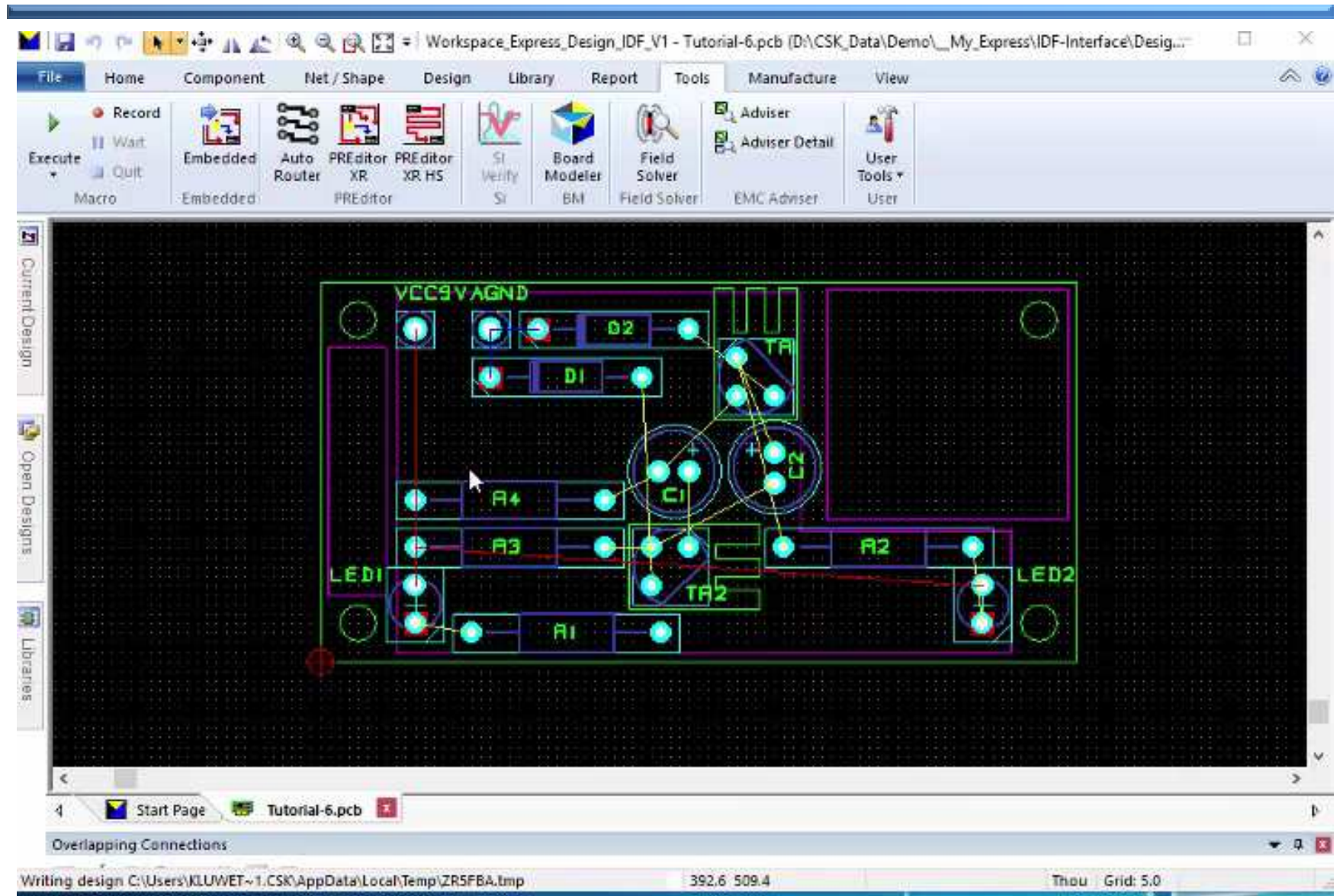

### **IDF Export - Optionen**

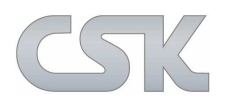

#### IDF Map Dialog – **Export Tab**:

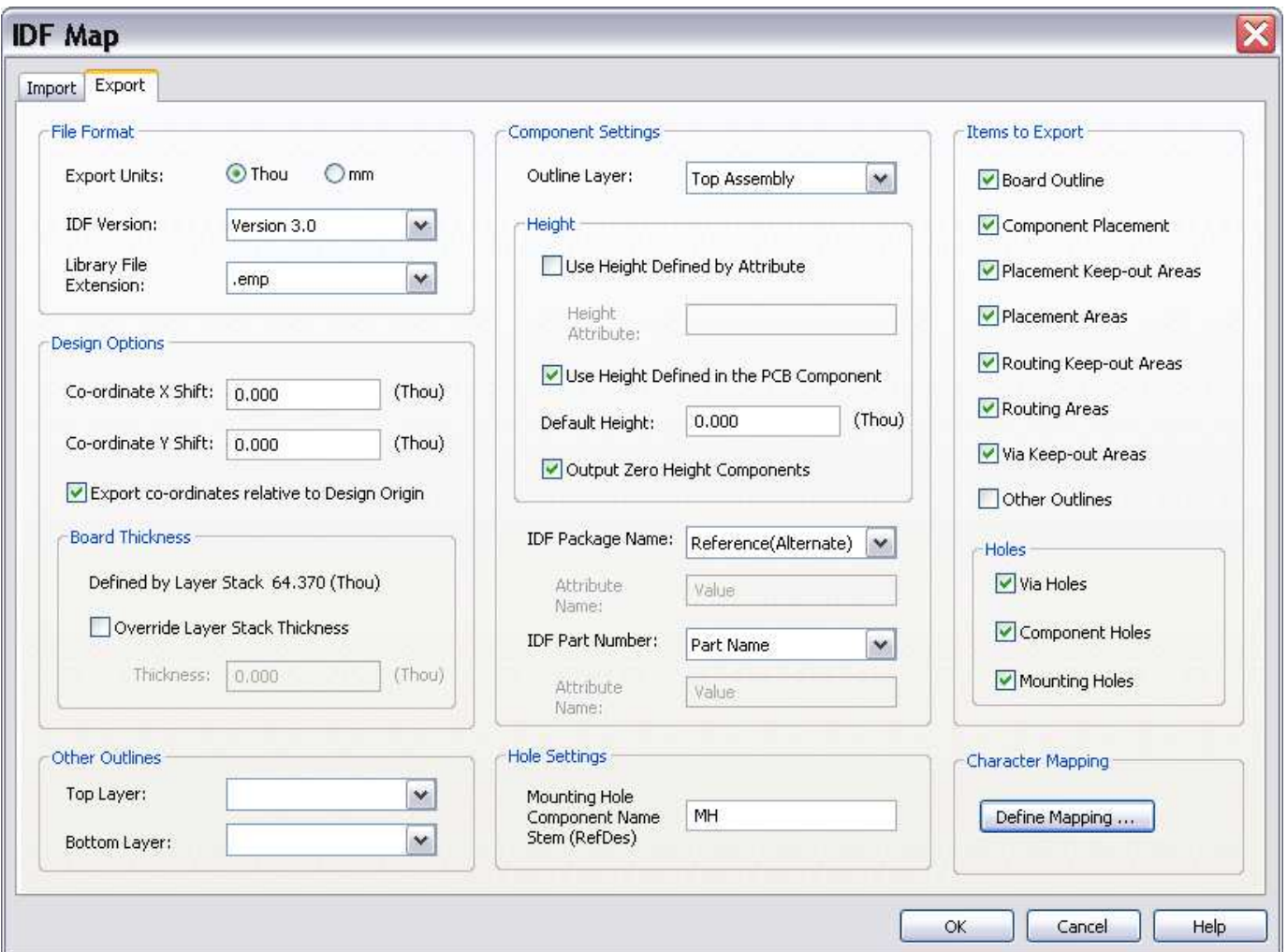

### **IDF Export – Varianten und Objekte**

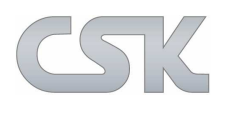

#### IDF Export – **Varianten**:

- $\blacktriangleright$  Wenn ein Design Varianten enthält, wird immer die aktuelle Variante exportiert
- $\blacktriangleright$ Nicht bestückte Bauteile (Not Fitted) werden nicht mit exportiert

#### IDF Export – **Objekte**:

- $\blacktriangleright$  In dieser Auswahl legen Sie fest, welche CADSTAR Objekte via IDF Export ausgegeben werden sollen
- > Löcher in der Leiterplatte werden unterschieden in Vias,<br>Pouteilaine und Pefectiaungelächer  $\blacktriangleright$ Bauteilpins und Befestigungslöcher

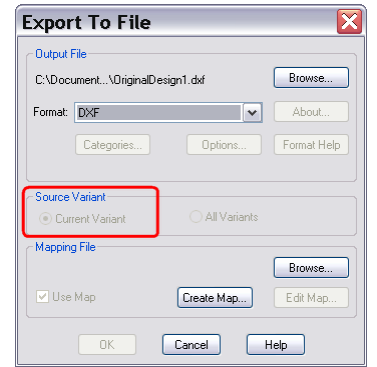

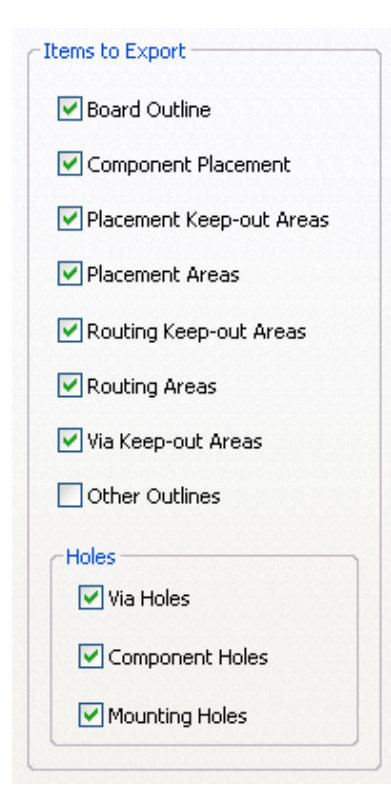

### **IDF Export – File Format Einstellungen**

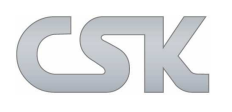

Hier wird für die Erstellung des Datenexports die Ausgabeeinheit auf "Thou" oder "mm" festgelegt. Das gilt für alle Zahlenwerte innerhalb dieser Maske.

Die Ausgaben erfolgen in der IDF Version 2.0 oder 3.0:

 Je nach MCAD System können die File Extensions - emp - pro - lib - ldf gewählt werden.

#### Ermöglicht ein Offset der Koordinaten für alle IDF Daten während des Imports:

- Damit werden die Differenzen von unterschiedlichen Nullpunkten zwischen CADSTAR und dem MCAD System ausgeglichen
- Diese Werte werden mit dem CADSTAR interaktiven Nullpunkt  $\blacktriangleright$ kombiniert

Die Leiterplattendicke wird aus dem CADSTAR Layer Dialog entnommen, alternativ kann hier ein anderer Wert eingegeben werden.

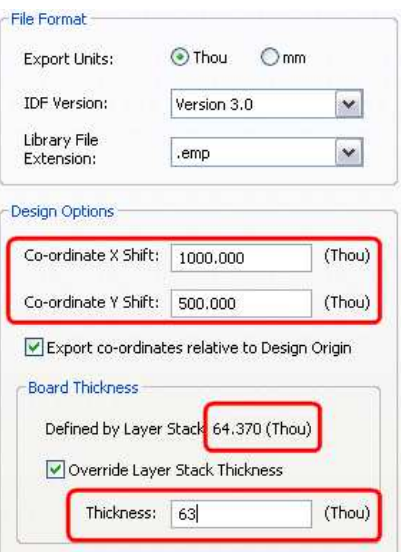

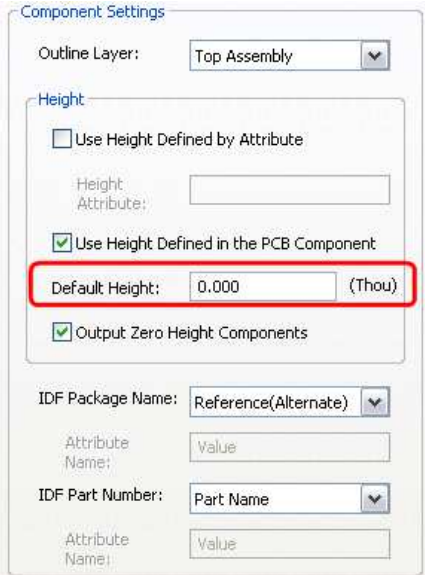

### **IDF Export – Component Settings**

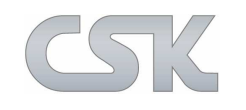

#### **Das Auswahlfeld "Outline Layer"**

bestimmt die Lage der Kontur von welcher die Form der Bauteile abgeleitet wird:

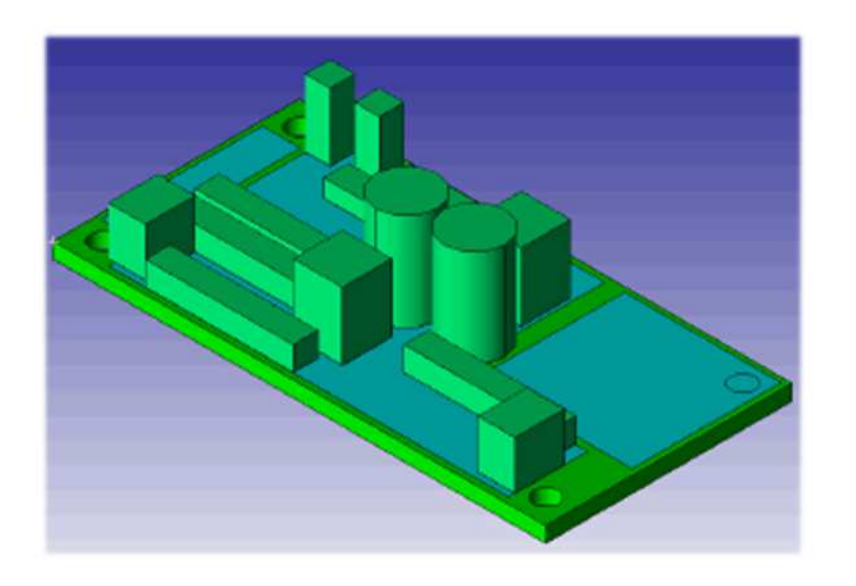

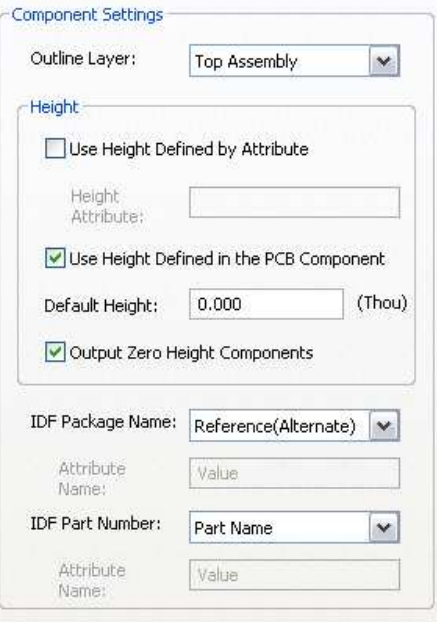

- Legt die Form des Bauteils fest
- > Muss eine geschlossene Kontur sein
- $\blacktriangleright$ Wird ebenfalls für die gegenüberliegende Leitplattenseite verwendet

Die Informationen bzgl. der Bauteilhöhen werden zur einfachen 3D-Darstellung verwendet.

#### **IDF Export – Bauteilhöhen**

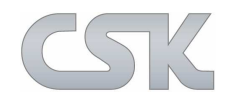

Der Abschnitt "Höhe" gibt an, von wo die Informationen bzgl. der Bauteilhöhen aus dem Design genommen werden:

- Als ein Attribut aus der Parts Bibliothek Attribut Typ: Component oder Part Definition
- Aus der Höheninformation vom Bauteil

Sind beide Optionen gewählt, gilt folgende Reihenfolge:

- Attribut
- $\blacktriangleright$ Höheninformation vom Bauteil

Der 'Default Height' Wert wird für die Bauteile ohne der obigen Höheninformation verwendet.

Die Ausgabe von Bauteilen mit einer "NULL" Höhe lassen sich gesondert steuern.

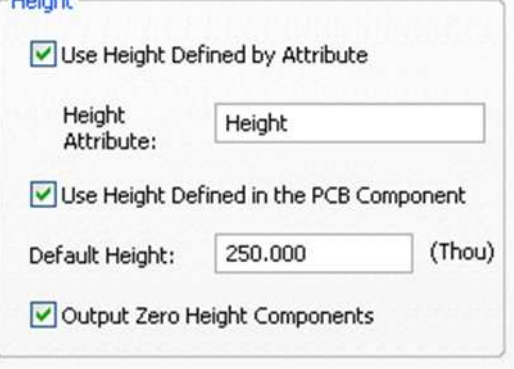

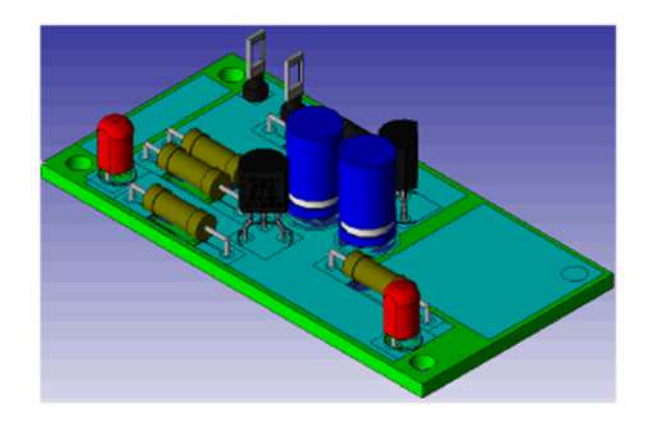

### **IDF Export – Component Settings**

IDF Package Name und IDF Part Number:

- $\blacktriangleright$  Erlaubt die Kontrolle welche CADSTAR Namen in den IDF Daten genutzt werden
- Dient dazu, unterschiedliche MCAD Systemanforderungen zu erfüllen

Ermöglicht die Anpassung zwischen ECAD- und MCAD-Bibliotheksnamen.

Folgende Auswahl steht zur Verfügung:

- > Referenz & Alternate
- $\blacktriangleright$ Part Name
- $\blacktriangleright$ Part Number
- $\blacktriangleright$ Benutzerdefiniertes Attribut

Ermöglicht dem Anwender festzulegen, welche Einzel-Pin Bauteile in der Konstruktion als Montagelöcher verwendet werden, z.B: MH1, MH2, MH3 usw.

- Damit diese Bohrlöcher in der IDF Datei als Montagebohrungen identifiziert werden
- Eine Ausgabe als Bauteil erfolgt für die Bohrlöcher somit nicht mehr
- Die Bezeichnung des Montagelochs (Ref Des) wird im IDF in Zusammenhang mit der Metallisierung verwaltet

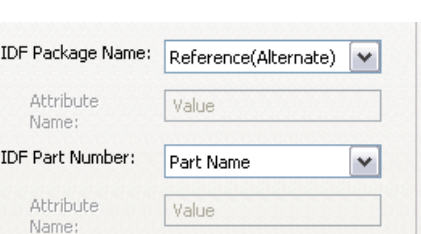

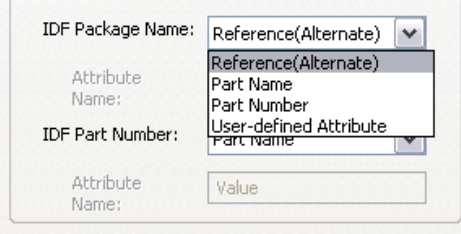

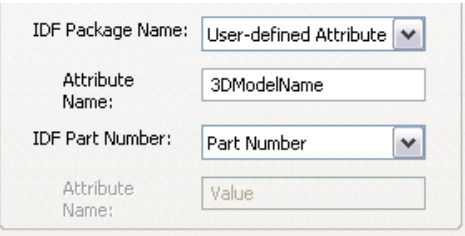

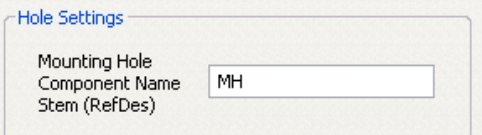

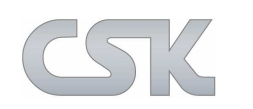

#### **IDF Export – Other Outline Einstellungen**

Wird verwendet, um Datenobjekte zwischen den ECAD / MCAD Systemen auszutauschen, für die es in beiden Systemen oder im IDF Format keine Entsprechungen gibt.

- Other Outlines Mechanical Drawing Top Layer: Bottom Layer:
- $\blacktriangleright$ Zum Beispiel: Kühlkörper, besondere Arten von Flächen, Langlöcher usw.
- $\blacktriangleright$ Die Darstellung und Interpretation der Daten wird durch den Anwender festgelegt
- $\blacktriangleright$ Die Daten werden als geschlossene Kontur auf einer festgelegten Lage importiert
- $\triangleright$ Die Konturen können Ausbrüche beinhalten
- $\triangleright$ Die Konturen werden auf den zugewiesenen Lagen oben oder unten in CADSTAR platziert

z.B. können damit Langlöcher (slotted holes) als geschlossene Kontur mit der korrekten Größe und Position eingezeichnet werden.

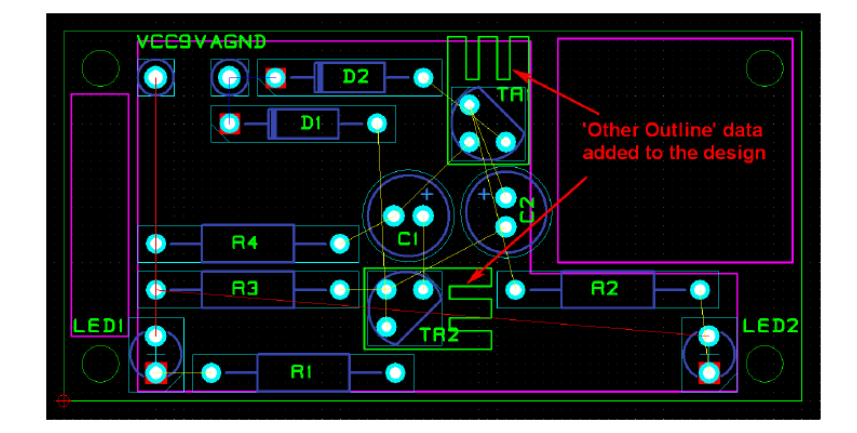

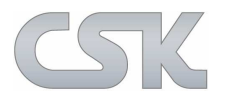

### **IDF Charakterumsetzung in Namen**

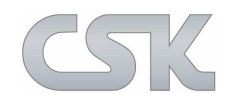

Erlaubt eine Zeichenumsetzung zwischen gültigen CADSTAR Zeichen und den verschiedenen MCAD Systemen:

- Diese Zeichenübersetzung gilt gleichzeitig für den Export und Import von IDF Dateien
- ▶ Das gilt für Bauteil-Referenzen, Alternativen und Part Namen<br>▷ Ale Essens Character" wird das Stertzeichen für die Umsetz
- Als "Escape Character" wird das Startzeichen für die Umsetzung bezeichnet

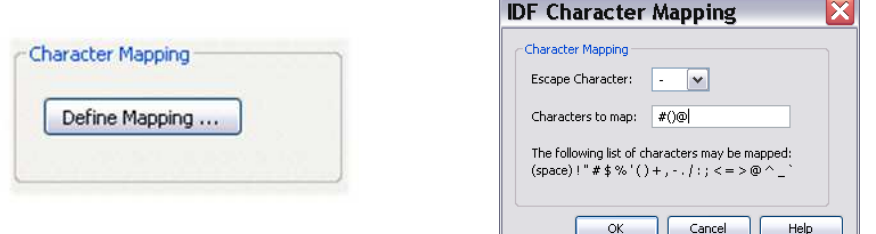

Jedes Sonderzeichen hat ein vordefiniertes Ersetzungszeichen.

z.B. wird der Name: **ABC+123(RE-FLOW)**

umgesetzt in: ABC-9123-7RE-BFLOW-8

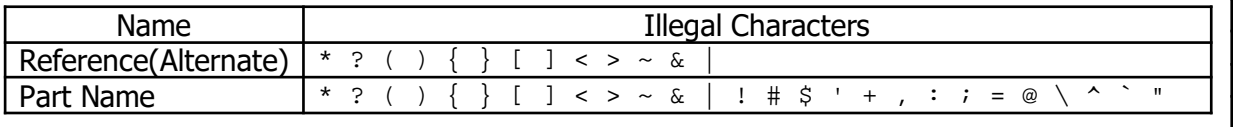

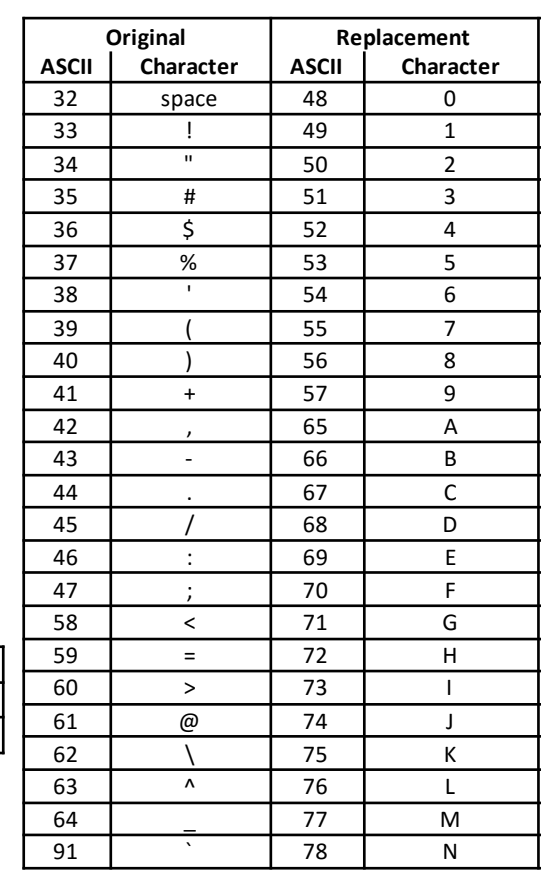

### **Einstellungen für den Import BML**

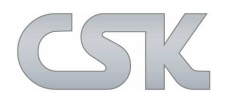

#### **CADSTAR BML**

kann IDF Daten importieren, manipulieren und wieder exportieren.

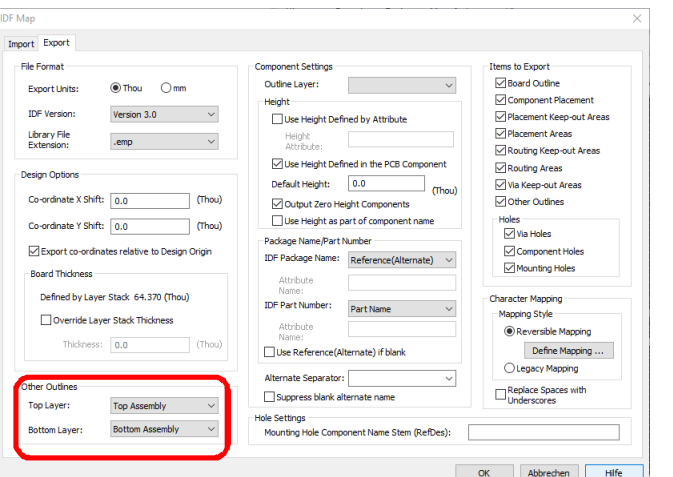

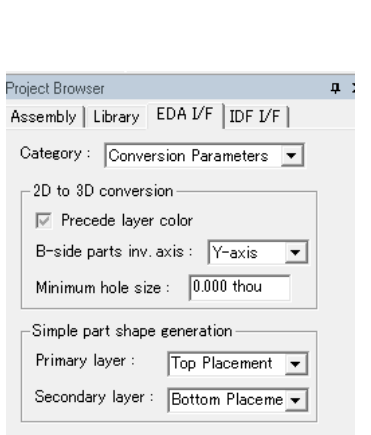

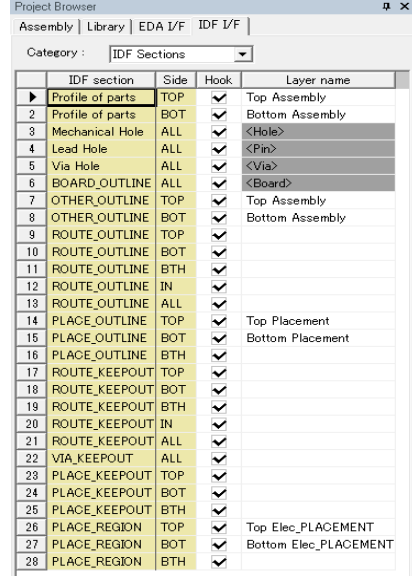

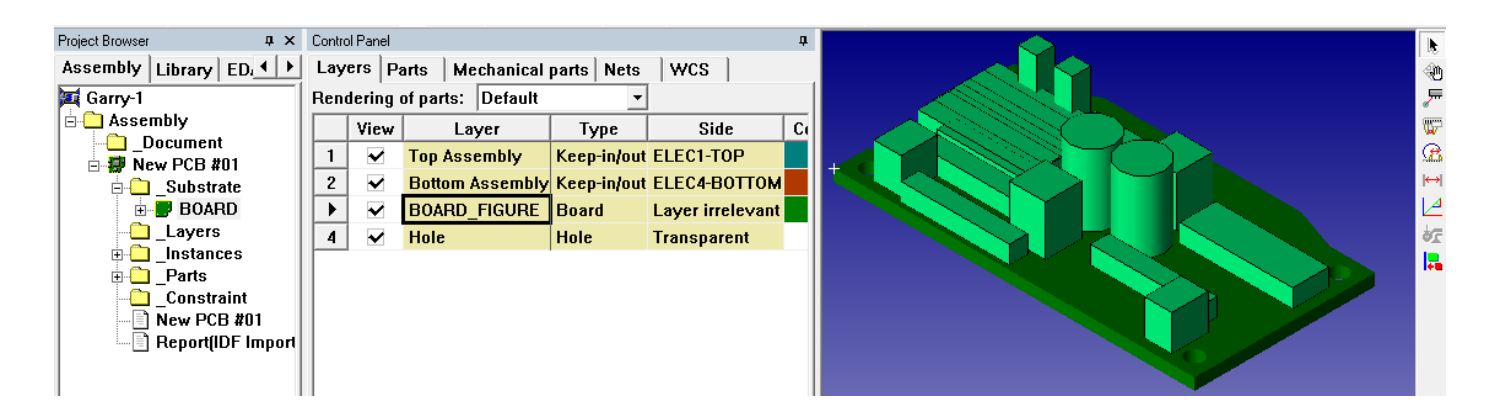

Hierzu sind nur die jeweiligen Lagen entsprechend anzugeben.

### **Video IDF Export und BML IDF Import**

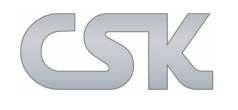

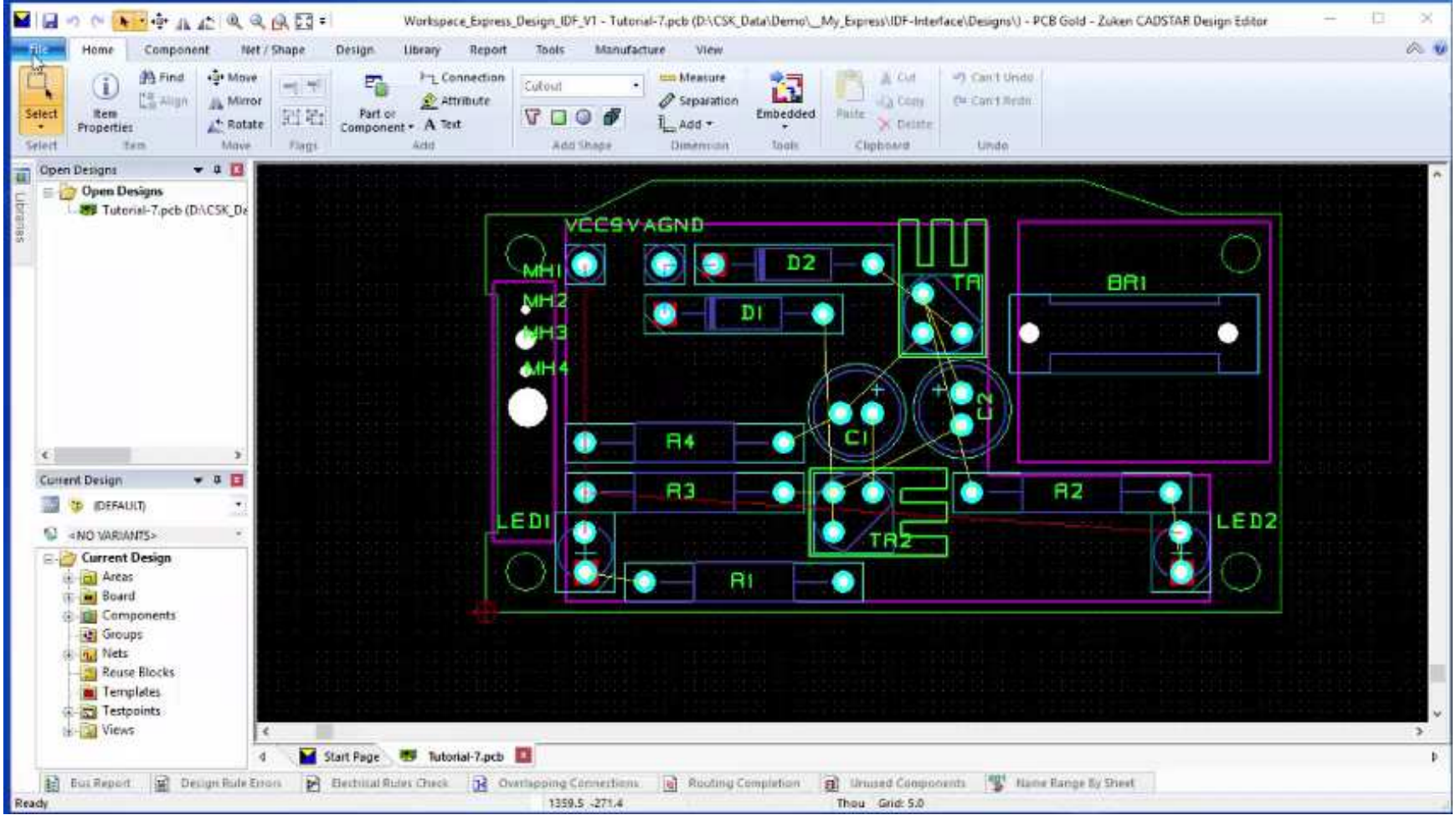

#### **Video CADSTAR <-> BML**

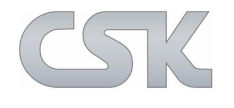

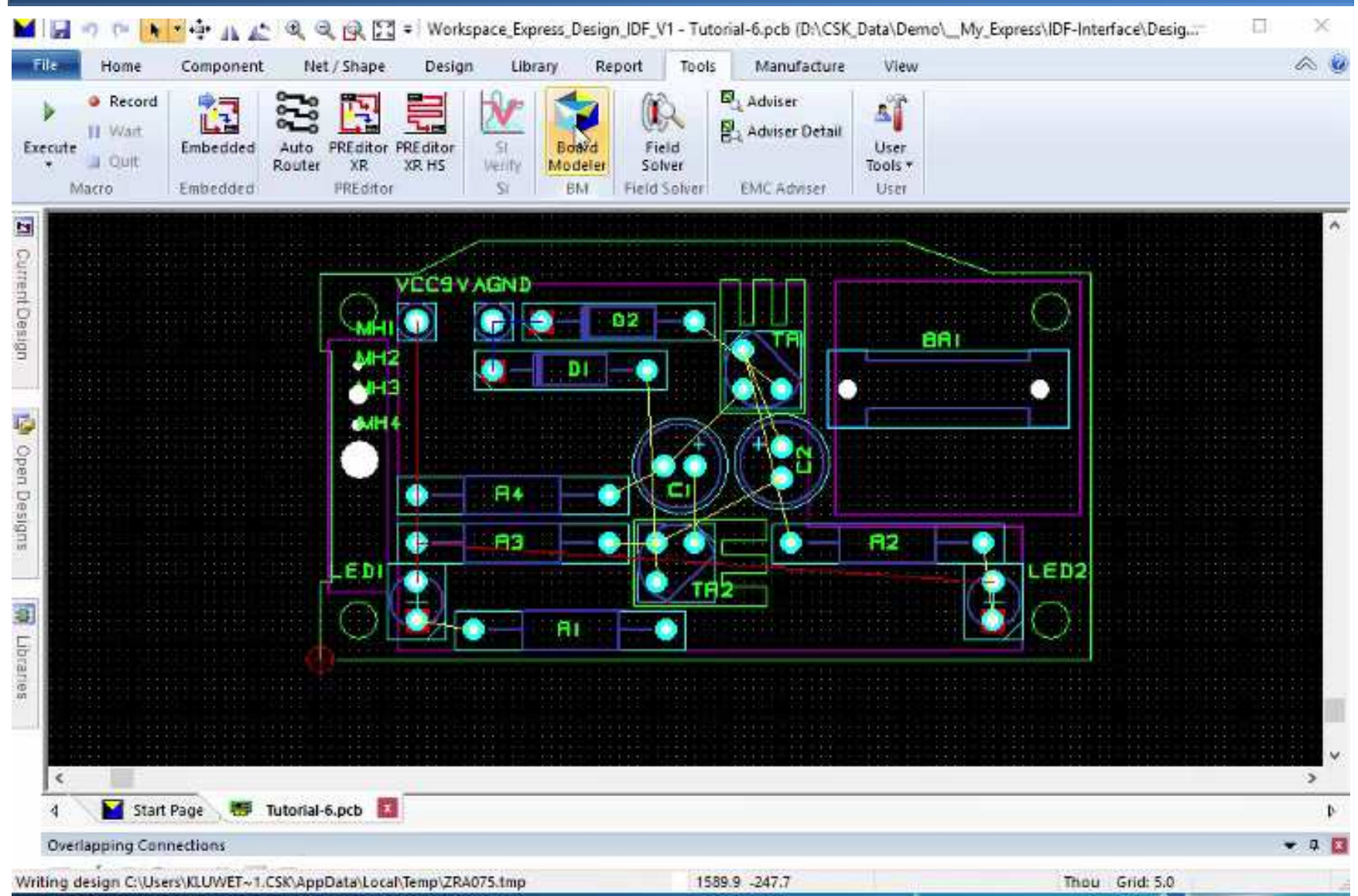

## **CSK- CAD Systeme Kluwetasch**

Struckbrook 49D- 24161 Altenholz

Tel. + 49 (0) - 431- 32917- 0Fax. + 49 (0) - 431- 32917- 26

Email: kluwetasch@cskl.de

Web: www.cskl.de

Vielen Dank für Ihre Aufmerksamkeit. Karl- Heinz Kluwetasch

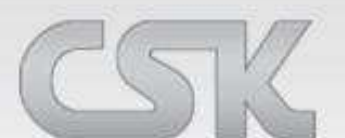